1. Wejść w menu sterownika dotykając przycisk "MENU"

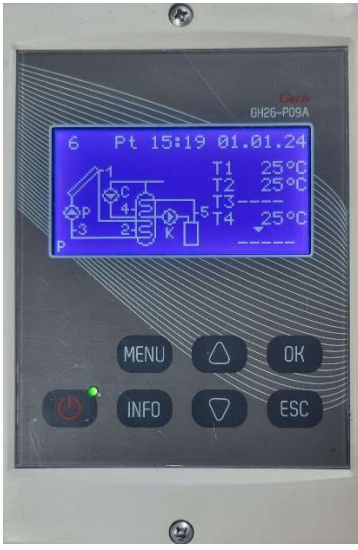

2. Wprowadzić hasło "0110" każdą cyfrę należy wprowadzić osobno za pomocą strzałki góra "<sup>^</sup>" lub dół "<sup>V"</sup> oraz zatwierdzić przyciskiem "OK"

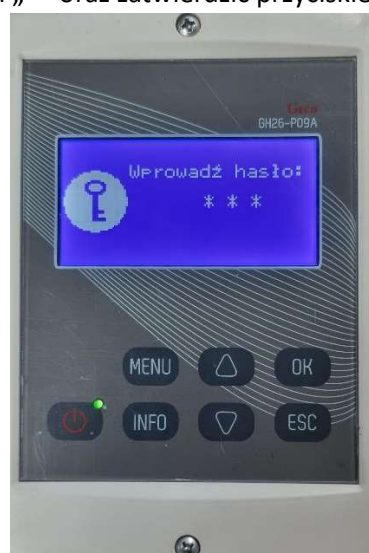

3. W menu głównym sterownika przyciskając strzałkę w dół "<sup>V"</sup> należy wybrać pozycję STATYSTYKA, zatwierdzić klikając przycisk "ok"

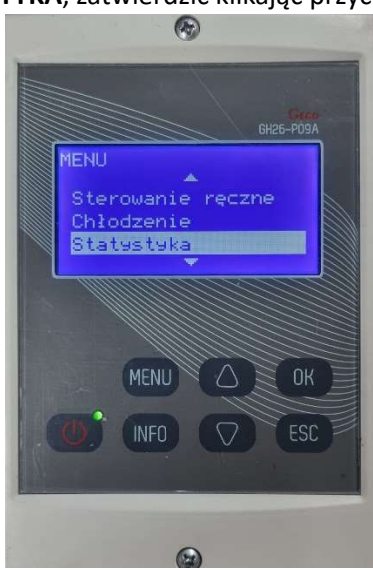

4. W statystyce przyciskając strzałkę w dół "<sup>V"</sup> należy wybrać pozycję ENERGIA CIEPLNA,

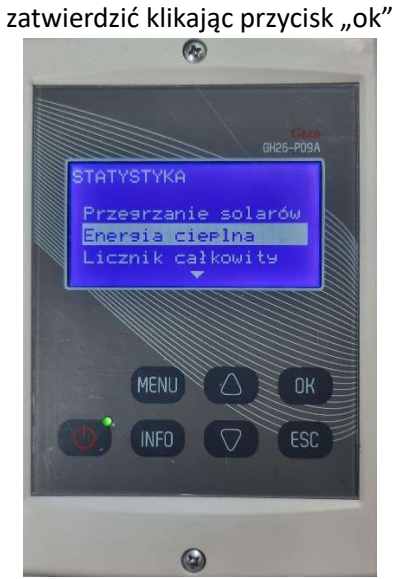

5. W energii cieplnej przyciskając strzałkę w dół "<sup>V"</sup> należy wybrać pozycję RAPORT ROCZNY,

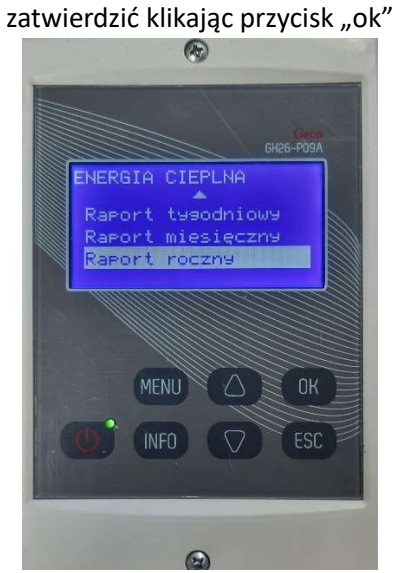

6. Należy odczytać wartość uzysku zlokalizowaną przy dacie 01.01.23, wartość wyrażona jest w

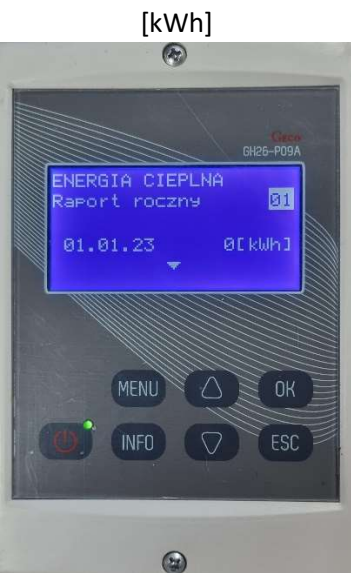

7. Po odczytaniu wartości uzysku należy powrócić do ekranu początkowego klikając przycisk "ESC" do momentu aż wyświetli się schemat instalacji solarnej

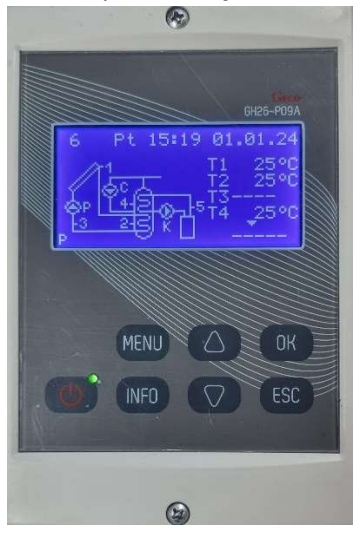

W PRZYPADKU POPEŁNIENIA BŁĘDU I WYBRANIU INNEJ POZYCJI NALEŻY SIĘ COFNĄĆ KLIKAJĄC PRZYCISK 'ESC'